### CONFIGURACIÓN E INSTALACIÓN DE IMPRESORAS DE TICKETS 58 Y 80MM

## INSTALACIÓN

Instale el archivo ejecutable (generalmente **setup.exe**)

Siga los pasos del asistente de instalación.

Seleccione correctamente su sistema operativo (windows xp, vista, 7…) Para windows 8 seleccione 7. Conecte y encienda la impresora cuando sea requerido por el asistente de instalación.

OJO: En la selección del puerto de impresora seleccione USB. Si esta opción no está en el asistente elija otra (LPT1, COM) En este manual se detalla cómo asignar un puerto USB manualmente después de completar la instalación.

Compruebe que el dispositivo está instalado. Aparece en el PANEL DE CONTROL / IMPRESORAS .

# POSIBLES PROBLEMAS DESPUÉS DE LA INSTALACIÓN

Impresoras conectadas por cable USB

Parece que no se ha instalado correctamente…

Compruebe que desde **panel de control / impresoras** aparece la impresora instalada:

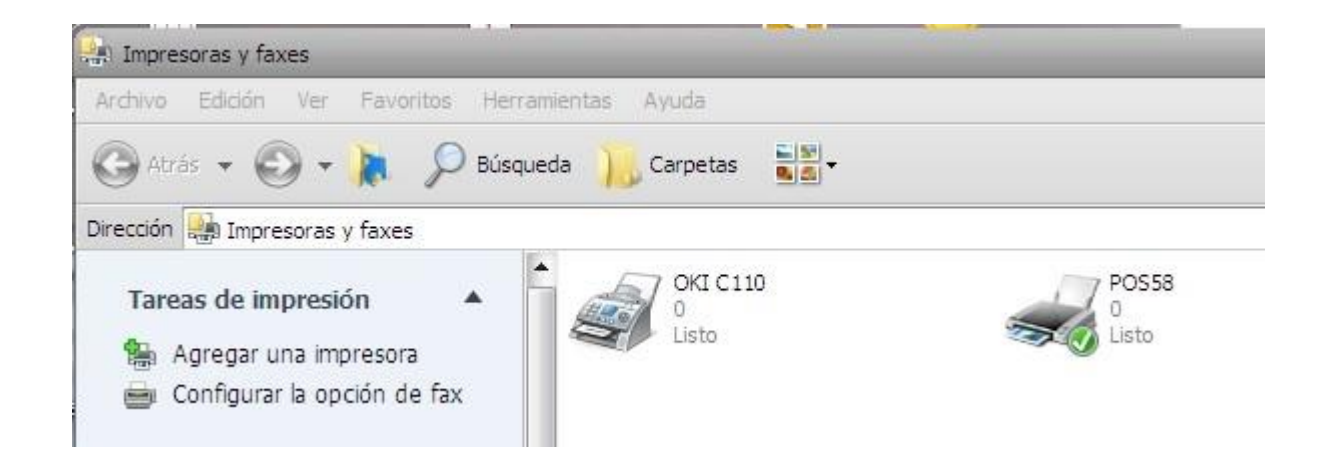

En nuestro ejemplo: La impresora se ha instalado como **POS58**. La "V" indica que está instalada como predeterminada. "Listo" indica lista para imprimir y "0" indica el número de documentos en la cola de impresión.

### **Para añadir la impresora como predeterminada**

Hacemos doble click en el icono (dibujo impresora) y en el menú de los documentos de impresión abrimos IMPRESORA y seleccionamos **ESTABLECER IMPRESORA COMO PREDETERMINADA.**

El icono de la impresora está como la imagen...

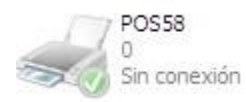

- 1) Revisamos la conexión de la impresora (todos los cables y si está encendida).
- **2)** Hacemos doble click en el icono (dibujo impresora) y en el menú de los documentos de impresión abrimos IMPRESORA y comprobamos que NO está seleccionada la opción **USAR IMPRESORA SIN CONEXIÓN.**

Si lo está, desmarcamos esta opción.

Parece que se ha instalado correctamente pero al mandar un documento no imprime...

Compruebe que está como impresora predeterminada y de color oscuro el icono impresora (PASO ANTERIOR)

Compruebe que ha llegado un documento a la cola de impresión.

Pulsando dos veces sobre el icono de la impresora aparece el cuadro de documentos recibidos.

Si no ha llegado, creamos un documento de prueba.

Accedemos a IMPRESORA y vamos a PROPIEDADES de impresora.

A continuación: seleccione la opción: **imprimir página de prueba.**

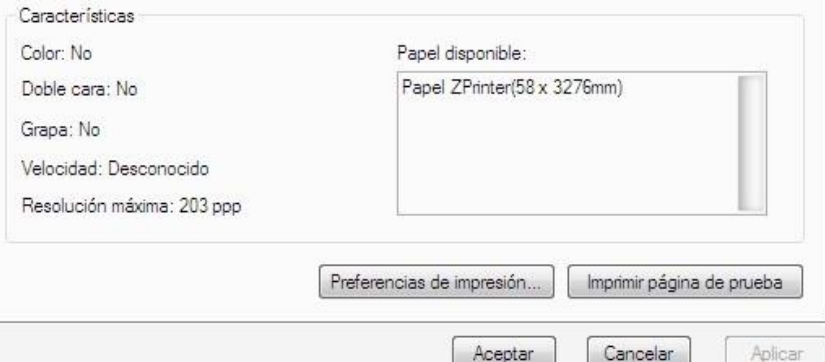

#### Si envía el documento a la cola de impresión y no imprime...

**No cancele el documento. Deje el documento pendiente en la cola de impresión. Comprobaremos los puertos.**

Vaya a IMPRESORA/PROPIEDADES/PUERTOS:

La impresora debe estar **en su puerto USB correspondiente. En el ejemplo de la imagen está seleccionado:**

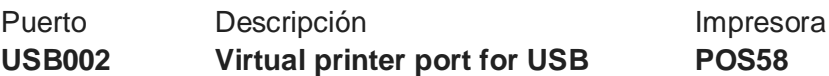

**OJO:** En este tipo de impresoras ES ACONSEJABLE configurar el puerto manualmente al instalarlas. Al conectar y desconectar el cable USB windows puede también crear un nuevo puerto virtual que deja de coincidir con el anterior que teníamos configurado.

Por eso, **si aparecen varios puertos USB libres** puede ser que la impresora no esté seleccionado en el puerto correcto.

**Pruebe a cambiar de puertos**

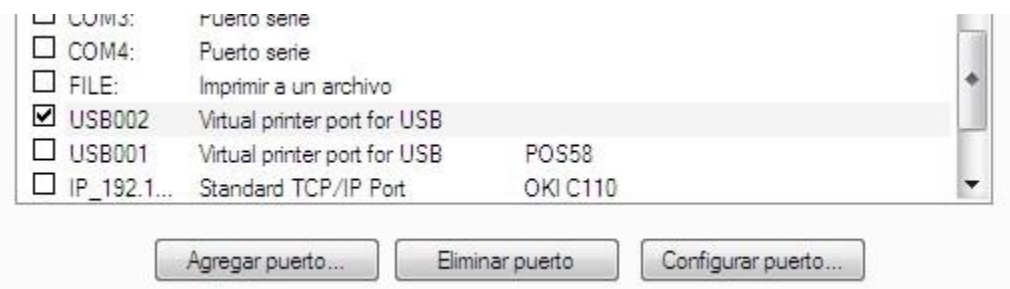

Para ello CAMBIE de un puerto a otro.

**En la imagen del ejemplo se selecciona con "v" USB002 para pasar la impresora de USB001 A usb002.** En cada paso pulse APLICAR o ACEPTAR espere unos segundos y compruebe si IMPRIME.

Si no imprime aún...

Puede deberse a **un problema externo**. Si el LED de STATUS en la impresora parpadea

Compruebe el CABLE USB (sustituya el cable USB por otro o cambie de puerto el cable USB) Revise que el rollo de papel no esté atascado o mal cerrada la tapa.